# **令和4年度 e カレッジ**

# **eラーニング学習の進め方**

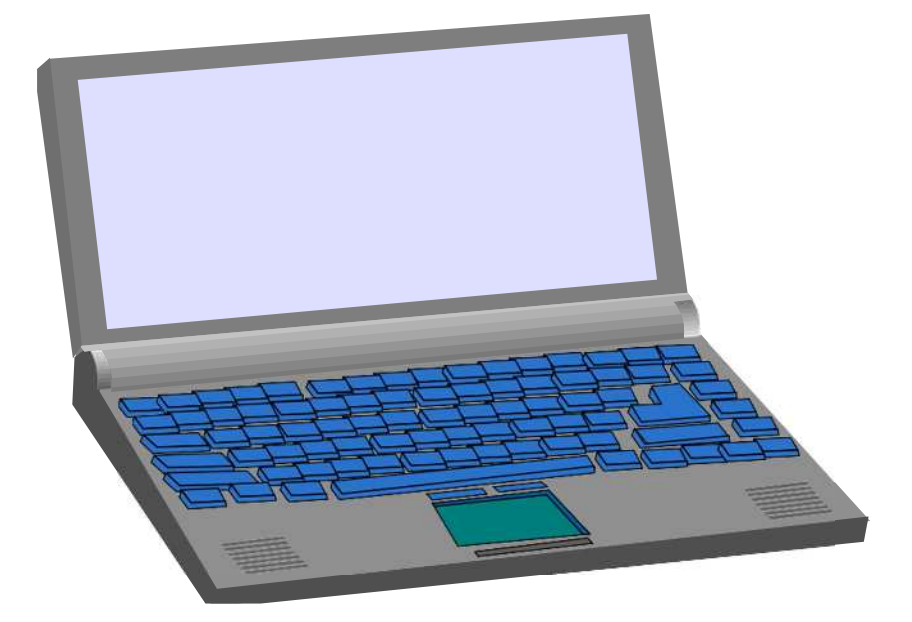

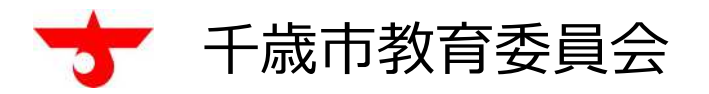

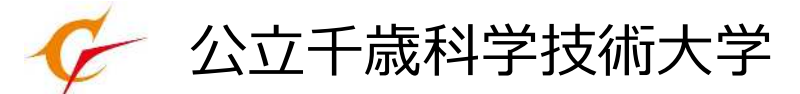

**必ずこのテキストを読みながら学習してください。**

**目 次**

## eカレッジで学習するためのパソコン環境について<br>p1

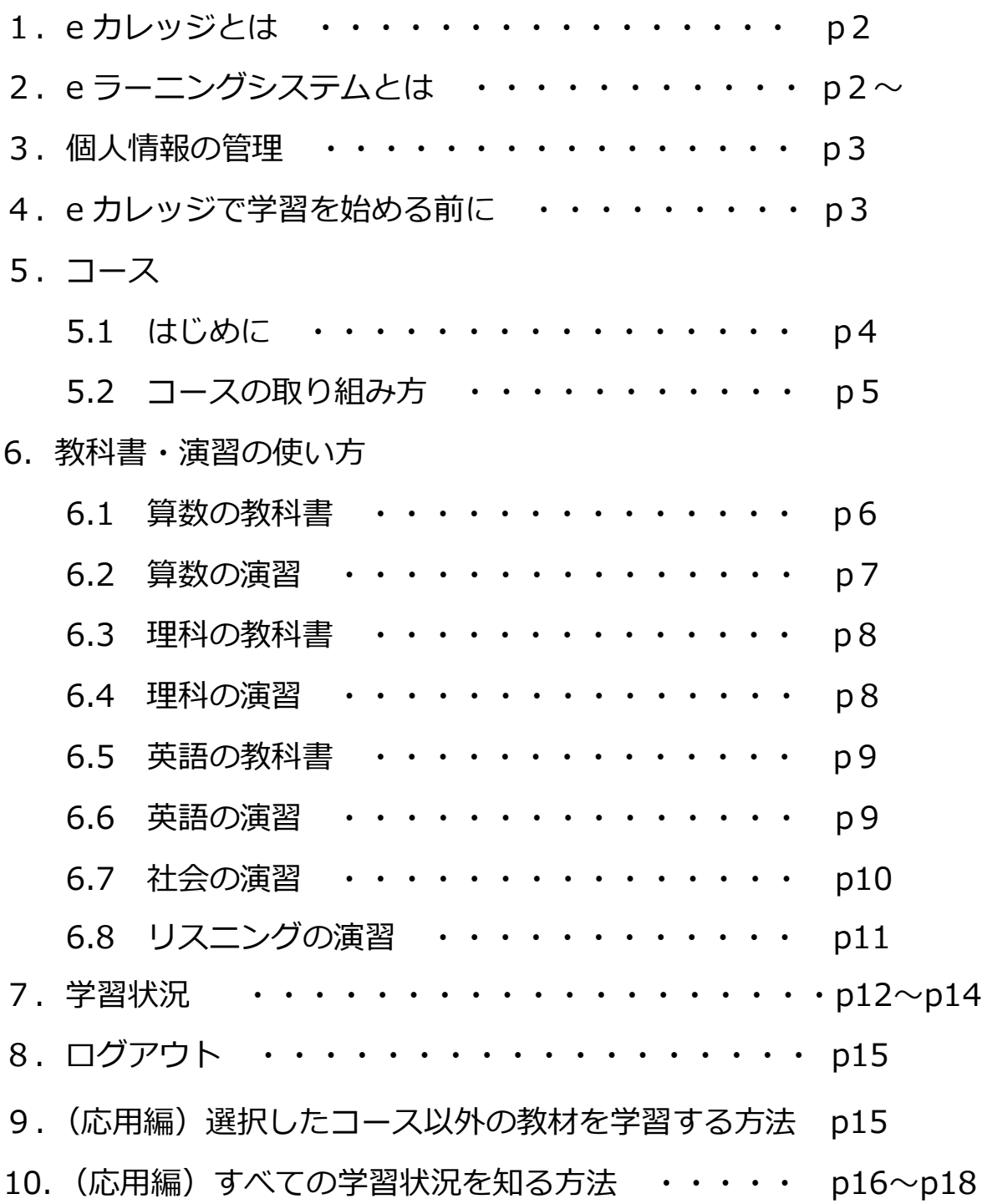

## **e カレッジで学習するためのパソコン環境について**

※このページは保護者の方が確認してください。

eカレッジで学習するためには、皆さんのパソコンが以下のような環境であることが必要に なりますので、必ず確認してください。

以下の環境以外で学習する場合は、文字や動画が表示されないなど、教材が動きませんの で、ご注意ください。

**動作確認 OS**

#### **Windows10**

または **Mac OS X Sierra** 以上

※上記のバージョンの OS をインストールしている必要があります。上記の設定以外では、教材 が正常に作動しません。

**動作確認ブラウザ**

**Google Chrome 最新版**

または **Internet Edge 最新版**

または **Mozilla Firefox 最新版**

または **Safari 最新版**

※上記のバージョンのブラウザをインストールしている必要があります。上記の設定以外では、教材 が正常に作動しません。

## 1.e *カレッジとは*

e カレッジとは、千歳市教育委員会と公立千歳科学技術大学が協力して行う、家庭学習支援事業 のことを言います。このシステムは、公立千歳科学技術大学で開発したeラーニングシステムを利用 して行われ、毎年6月中旬から翌年3月まで学習支援を行っています。また、e ラーニング学習の取 組状況が優れている人には、公立千歳科学技術大学学長から表彰状を渡しています。

## *2.eラーニングシステムとは*

e *ラーニングシステムとは、インターネットを利用して学習するシステムをいいます。インター ネットに接続する環境さえあれば、いつでもどこからでも勉強することができます。 皆さんが利用する* e *ラーニングシステムは、次のアドレス*(URL)(①のところ)*をブラウザに入力 して、公立千歳科学技術大学のホームページに接続*(*アクセス*)*してください。*

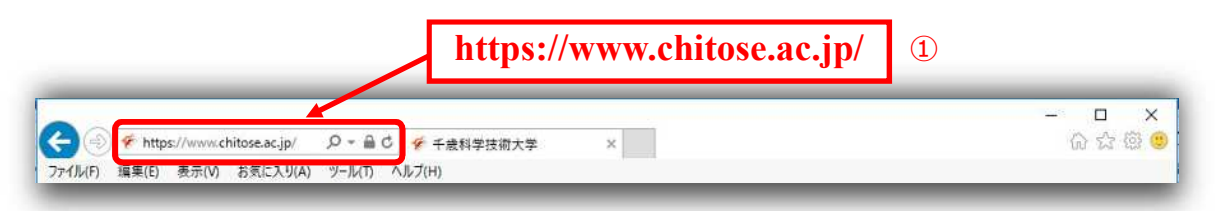

*下の図のようなページが開きますので、「教育連携・社会貢献」をクリックしてください②。*

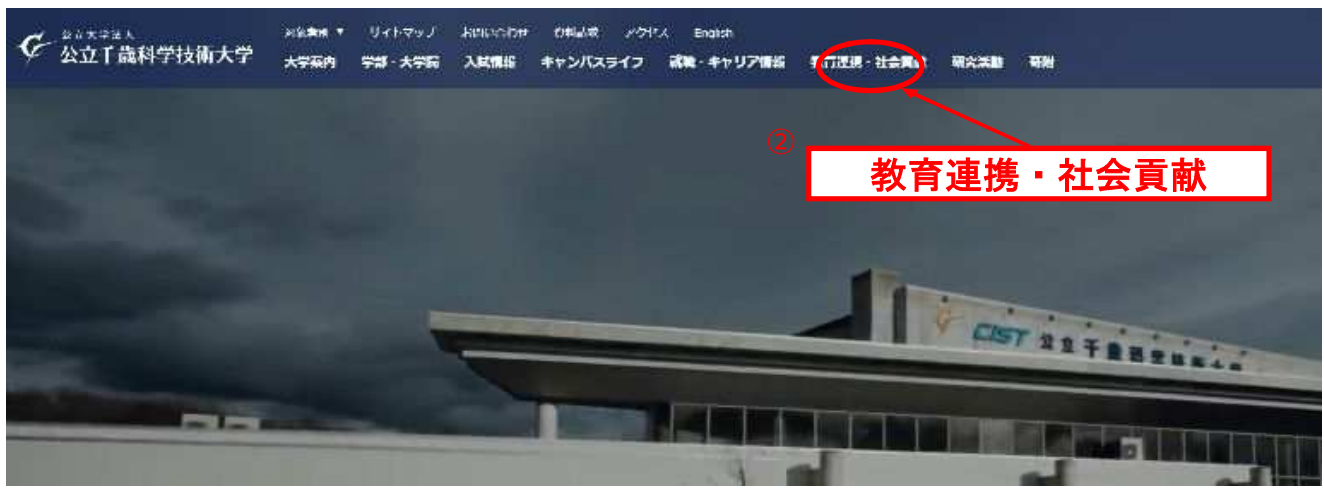

*下の図のようなページが開きますので、「***eラーニングシステム***」をクリックしてください③。*

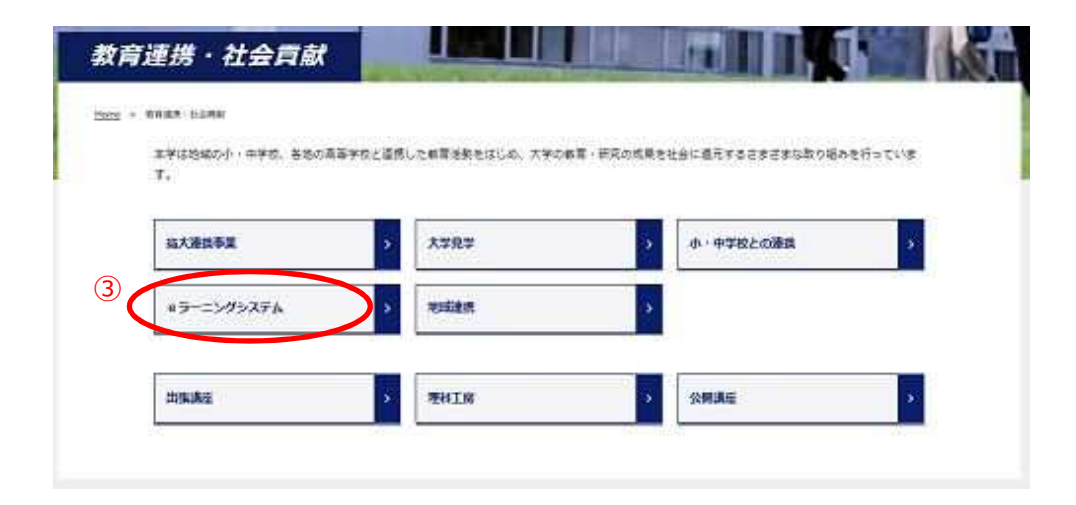

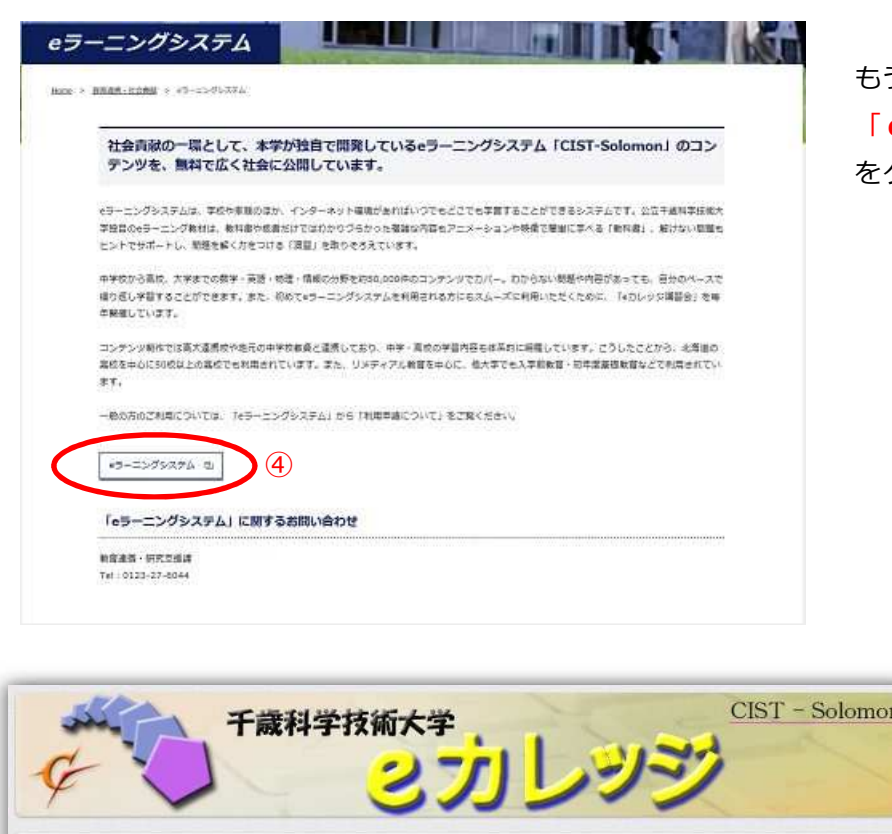

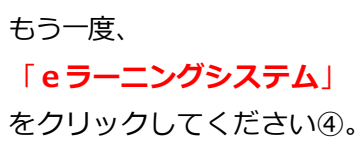

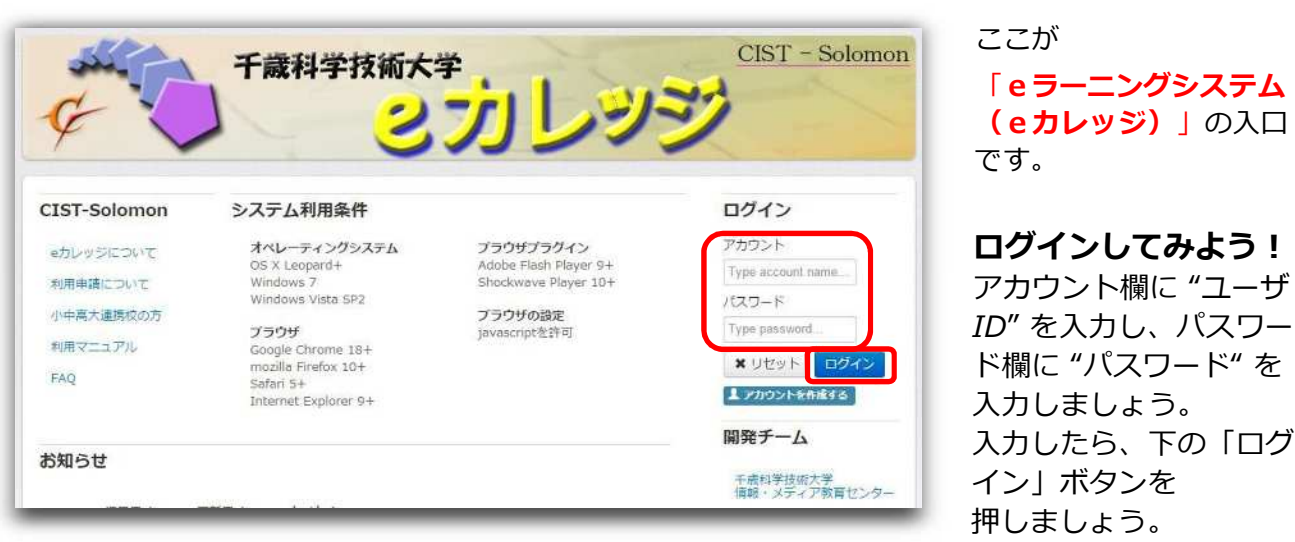

## ※"ユーザ ID"と"パスワード"は全て「半角」で入力してください。

3.*個人 情 報 の管理* こ じ ん じょうほう

*一人一人にユーザ* ID *とパスワードがあります。このユーザ* ID *とパスワードでログインする と、*皆さんがどのくらい勉強したか学習の進み具合を自分で確認することができます。 もし、第三者*(*他の人*)*に、皆さんのユーザ *ID* とパスワードが知られてしまうと、皆さんの学習 状況を他人に見られてしまうことにもなりますので、パスワードは決して他人に教えないように しましょう。

## 4.e *カレッジで学習を始める前に*

*▼ ログインすると、* お知らせ*が表示され*ることがあります。

*▼ 「***お知らせ***」には、*e *ラーニングシステムのメンテナンス作業等により利用できない日時 などが表示されますので*、*確認してください。※お知らせの内容をクリックすると、詳し い内容を見ることができます。*

## **【注意事項】**

*・*e *ラーニングでの学習中は、絶対にブラウザの "***戻るボタン***""***進むボタン***""***更新** こうしん **ボタン***"を 使用しないでください。教材が正常に作動しない場合がありますのでご注意ください。*

## 5.*コース*

### *5.1. はじめに*

*① トップメニューの***コース***をクリックすると、下に「コース一覧」、「学習状況」、「個人コース」、 「個人コース学習状況」、「コースランキング」が表示されますので、***「コース一覧」***をクリックし ます。*

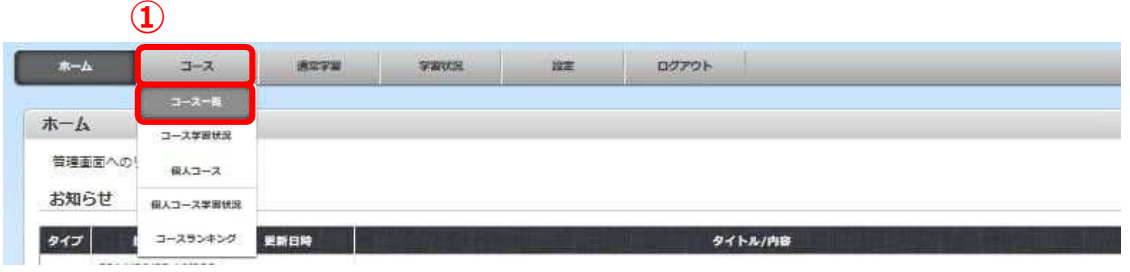

*② 画面左に***コース一覧***が表示されます。年度選択欄から「*2019*」を選択するとその下に学 習できる*コースが表示されます。 (例)

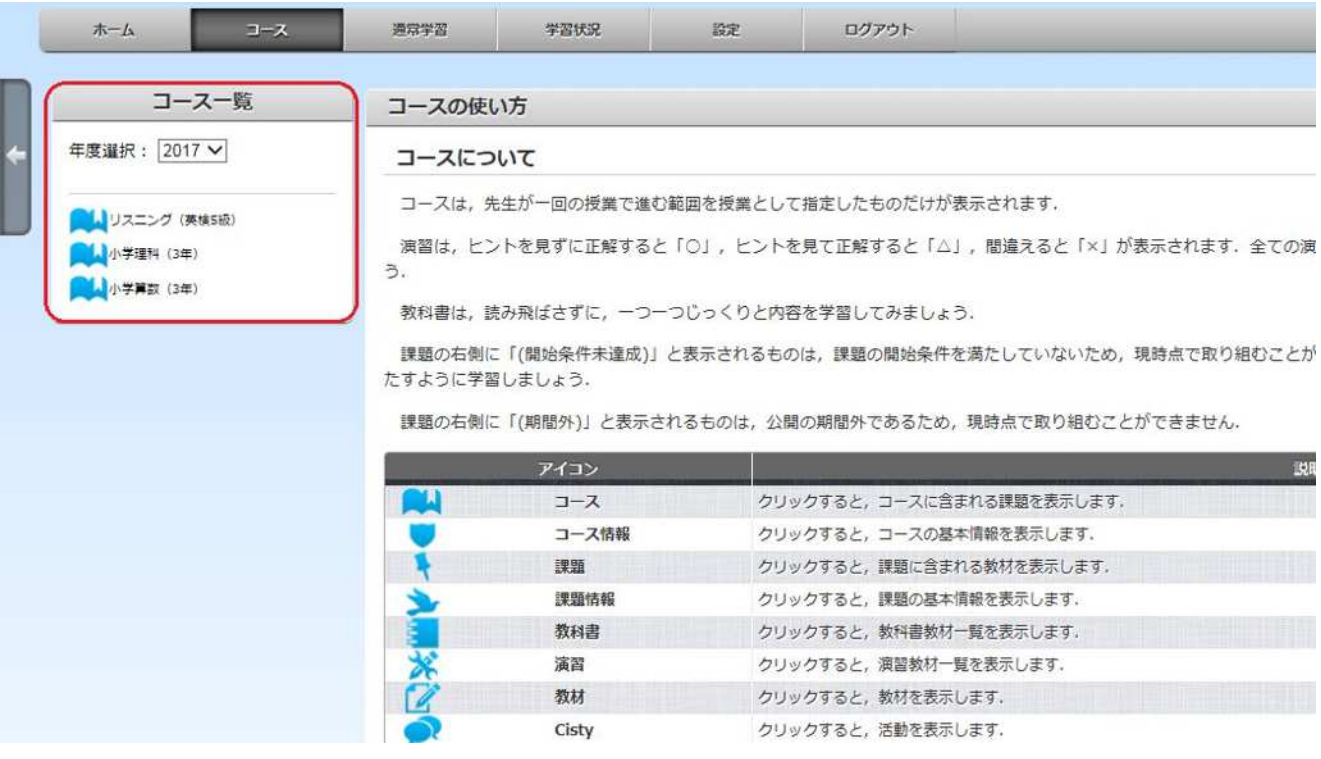

**※コース以外の教材も学習したいという方は、16ページを見てください。**

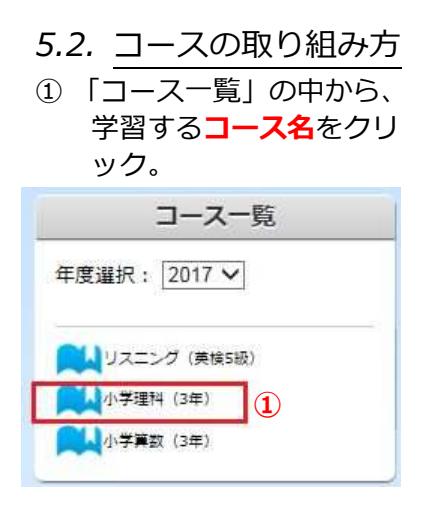

- *②「コース情報」の下に 表 示される***授業名***をク リ ック。* コース一覧 年度選択: 2017 V ■ リスニング (英検5級) 4 小学理科 (3年) コース情報 **②** ● 植物を育てよう (1) チョウを育てよう ● 風やゴムで動かそう ● 植物を育てよう (2) 中 まを語べよう キ 光とかがみ かげと太陽 ものの重さ ● 電気の通り道 **L** CLPK 4 小学算数 (3年)
- *③* **教科書***または***演習問題** *をクリック。*

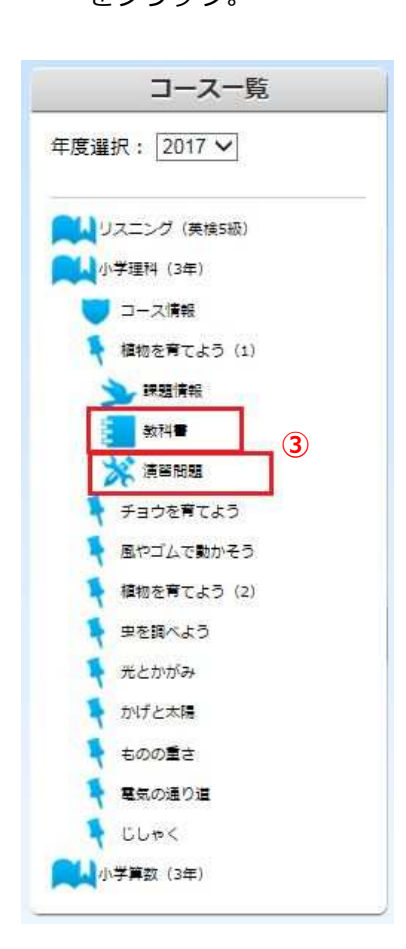

*⑤* **演習問題***をクリックす ると、***学習する教材の問 題を確認する***ことができ ます。*

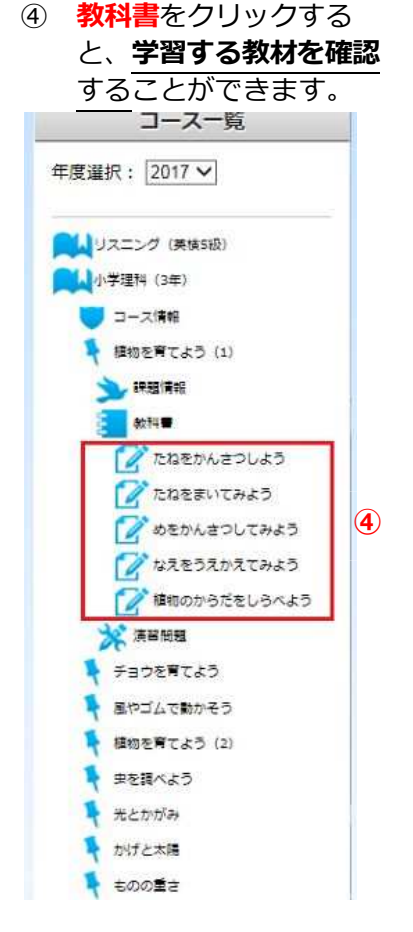

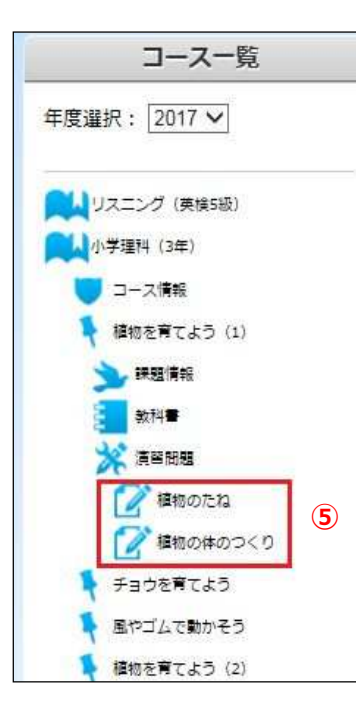

## 6.*教科書・演習の使い方*

#### **6.1.** *算数の教科書* **※算数の中に一部、教科書のないところがあります。(3 年生・6 年生の一部など)**

- *画面左のコース一覧から、学習する教材の教科書をクリックします。 最初の画面には、何も書かれていません。(どの教材も同じような画面です)*
- *を押すと、先生が書く板書のように少しずつ本文が出てきます。*

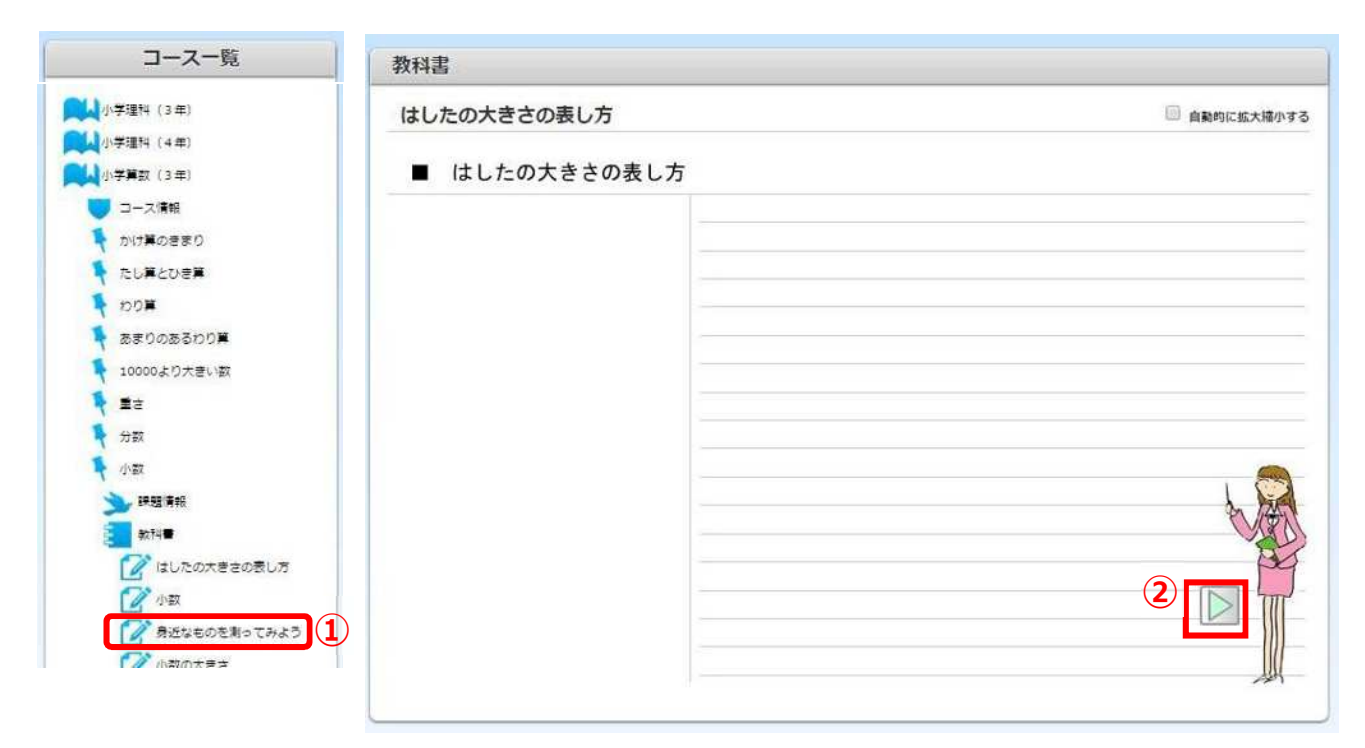

 *本文がすべて表示される が 、に変わり、「テキストが終了しました。」と表示されま すので、「トジル」ボタンを押し、次の教科書に進んでください。*

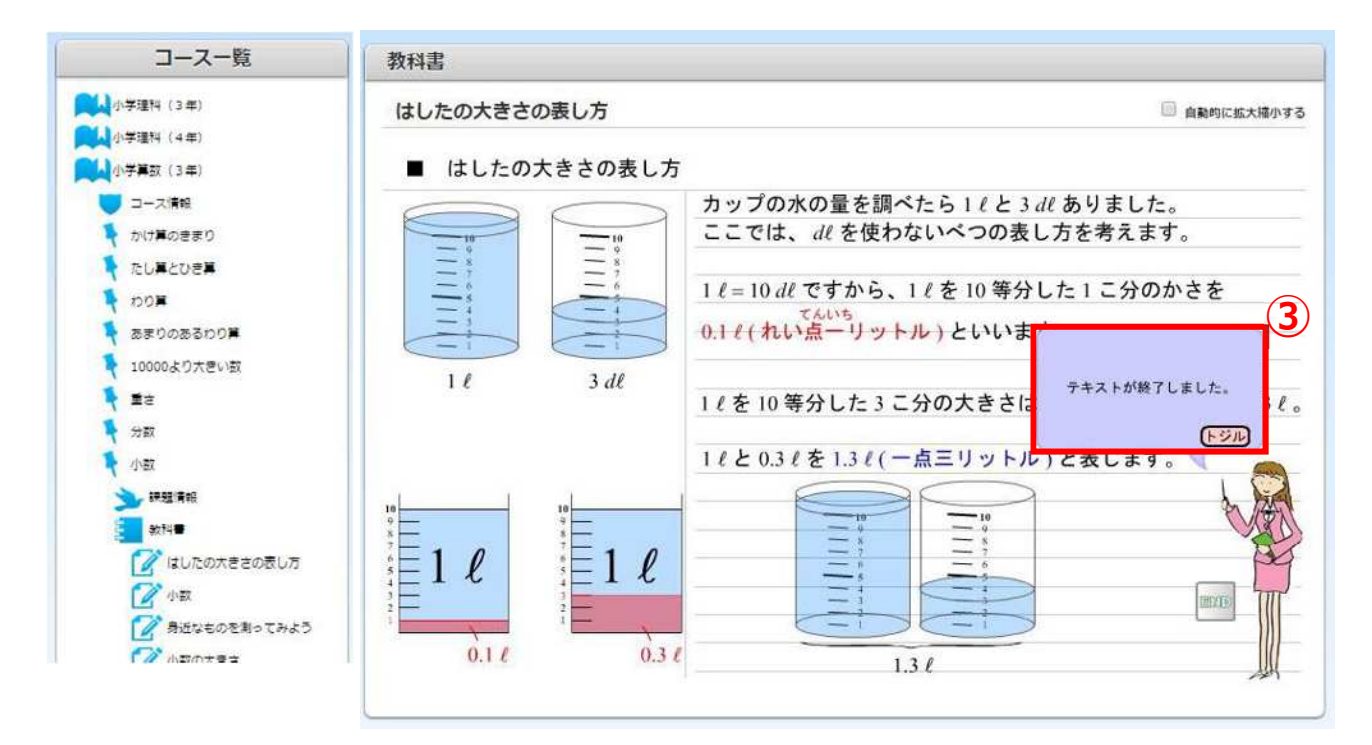

#### *6.2. 算数の演習*

- *画面左のコース一覧から、学習する演習の教材をクリックします。*
- *②*(1)*の 【"あ】"と【" い】" にあてはまる答えを、②*(2)*の 【"あ】"と【"い】"の横にある四角い わくの中に、それぞれキーボードで入力します。(この問題では、半角の数字を入力します)*
- *下にある図のように問題の画面全体が表示されないときは を押すと下に を押すと上に画 面を動かすことができます。*
- *解答を入力したら、【解答する】ボタンを押します。*
- *わからないときは、【次のヒント】ボタンを押しましょう。問題のヒントが表示されます。*
- *ヒントを見て理解できたら、【次の問題へ】ボタンで次の問題に進みましょう。*
- *正解すると、次の問題に進んだときに "***︖***" が "***○***" に変わります。* (*ヒントを見て正解すると "***△***" 、不正解だと "***×***" になります*)
- *問題をどれだけ正解したかがわかります。全問正解の場合は、"進 しんち 捗 ょく 率 りつ︓*100%*"と表示されま す。解けなかった問題や不正解の問題も、繰り返し解答することができます*の*で、全部の問 題を "***○***" にして* 100%*に*なるようにしましょう*。*
	- *(※)進捗率とは学習の進み具合です。*

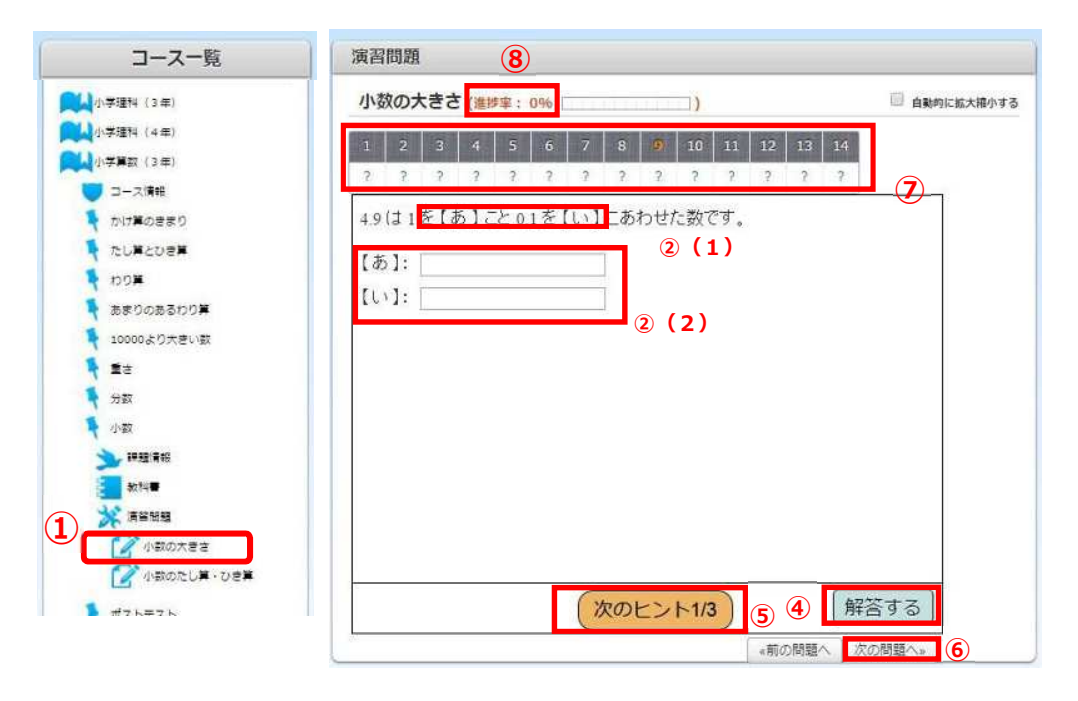

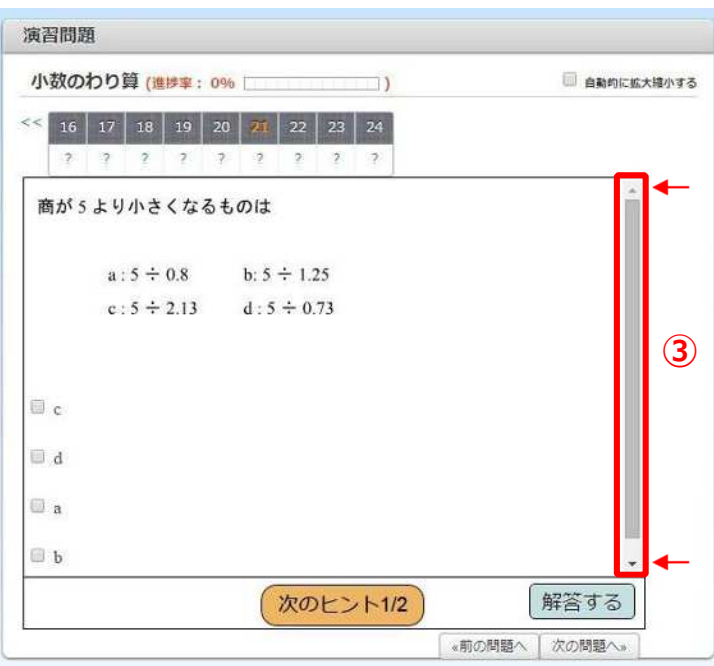

#### *6.3. 理科の教科書*

- *画面左のコース一覧から、学習する教材の教科書をクリックします。*
- *最初の画面には、何も書かれていません。 を押すと、先生の板書のように少しずつ本文が出てきます。本文がすべて表示されると が、 に変わり、「テキストが終了しました。」と表示されますので、【トジル】ボタンを 押し、次の教科書に進んでください。*
- *をクリックすると、動画をくり返し見ることができます。*

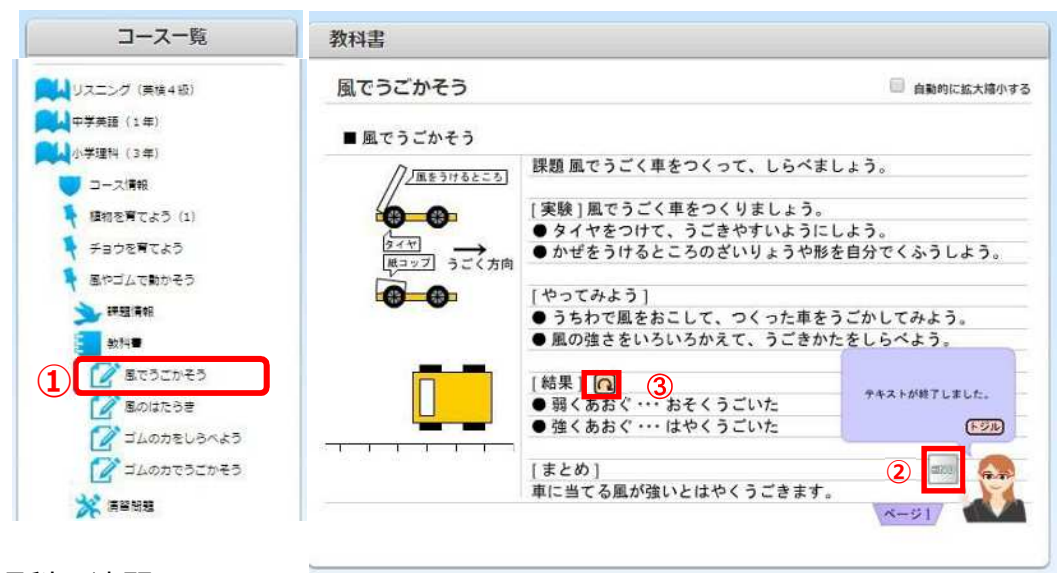

#### *6.4. 理科の演習*

- *画面左のコース一覧から、学習する演習の教材をクリックします。*
- *このような文字が表示されているボックスをクリックすると選択肢が出てくるので、正解だと 思うものを選んでください。*
- *解答を入力したら、【解答する】ボタンを押します。*
- *わからないときは、【次のヒント】ボタンを押しましょう。問題のヒントが表示されます。*
- *ヒントを見て理解できたら、【次の問題へ】ボタンで次の問題に進みましょう。*
- *正解すると、次の問題に進んだときに "***︖***" が "***○***" に変わります。* (*ヒントを見て正解すると "***△***" 、不正解だと "***×***" になります*)
- *問題をどれだけ正解したかがわかります。全問正解の場合は、"進 しんち 捗 ょく 率 りつ︓*100%*"と表示 されます。解けなかった問題や不正解の問題も、繰り返し解答することができますので、 全部の問題を "***○***" にして* 100%*に*なるように*しましょう。*

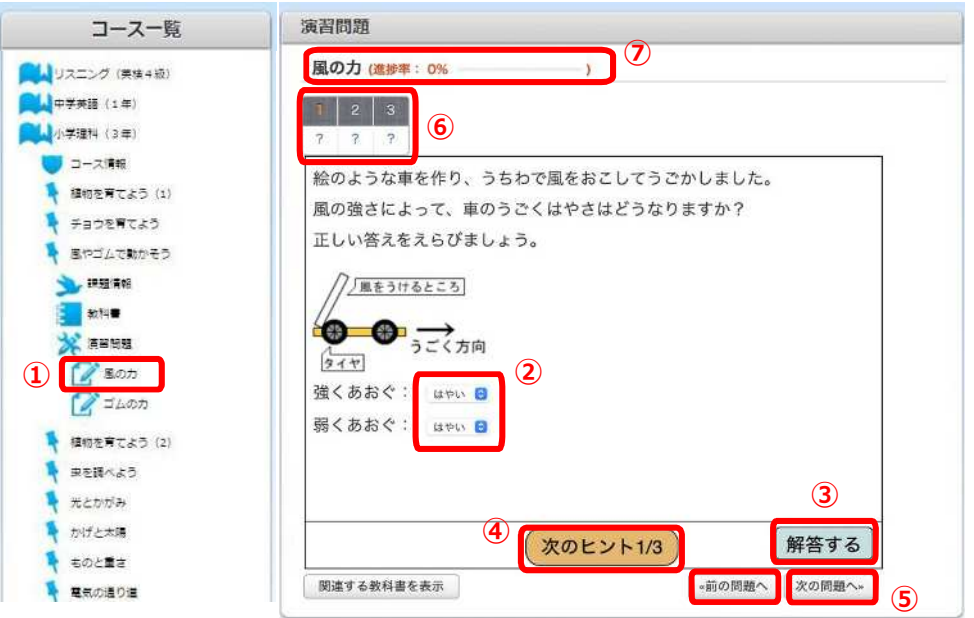

#### *6.5. 英語の教科書*

- *画面左のコース一覧から、学習する教科書の教材をクリックします。*
- *を押すと、先生の板書のように少しずつ本文が出てきます。 教科書がすべて表示される が に変わりますので、次の教科書に進んでください。*
- *をクリックすると、例文のネイティブの発音を聞くことができます。*
- *をクリックすると、例文の和訳を表示することができます。*
- *をクリックすると、ヒントやポイント、アドバイス等を表示することができます。*
- *教科書が複数ページの場合、ページ1などをクリックすると前のページに戻ります。*

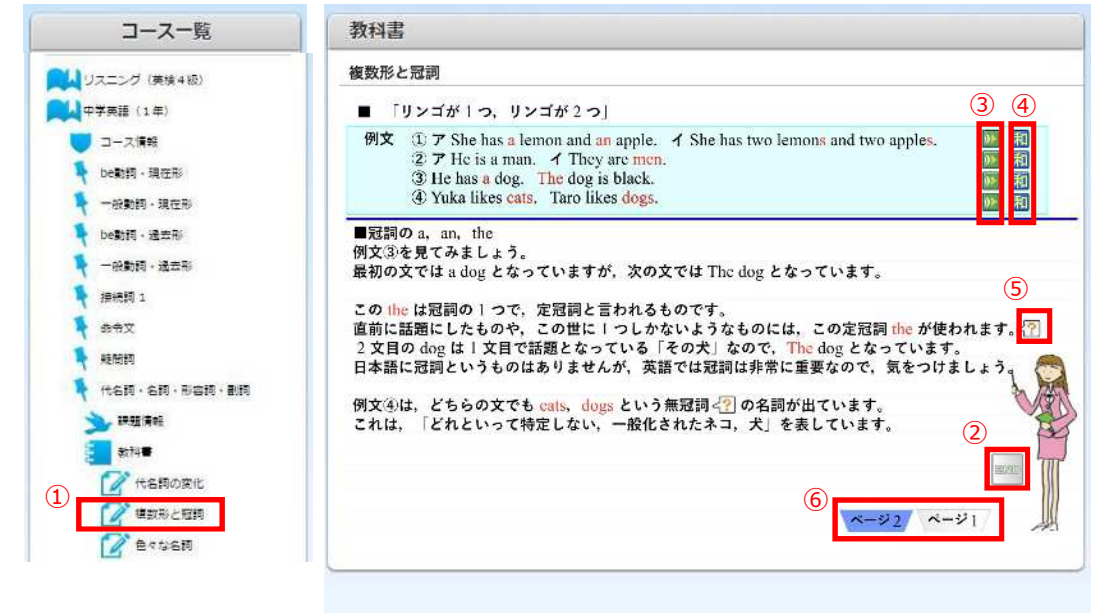

#### *6.6. 英語の演習*

- *画面左のコース一覧から、学習する演習の教材をクリックします。*
- *ボックスをクリックすると選択肢が出てくるので、正解だと思うものを選んでください。*
- *解答を入力したら、【解答する】ボタンを押します。*
- *わからないときは、【次のヒント】ボタンを押しましょう。問題のヒントが表示されます。*
- *ヒントを見て理解できたら、【次の問題へ】ボタンで次の問題に進みましょう。*
- *正解すると、次の問題に進んだときに "***︖***" が "***○***" に変わります。* (*ヒントを見て正解すると "***△***" 、不正解だと "***×***" になります*)
- $\oslash$  問題をどれだけ正解したかがわかります。全問正解の場合は、"<mark>進"</mark>歩<sup>"</sup>案:100%"と表示されま *す。解けなかった問題や不正解の問題も、繰り返し解答することができますので、全部の問題を "***○***" にして* 100%*に*なるように*しましょう。*

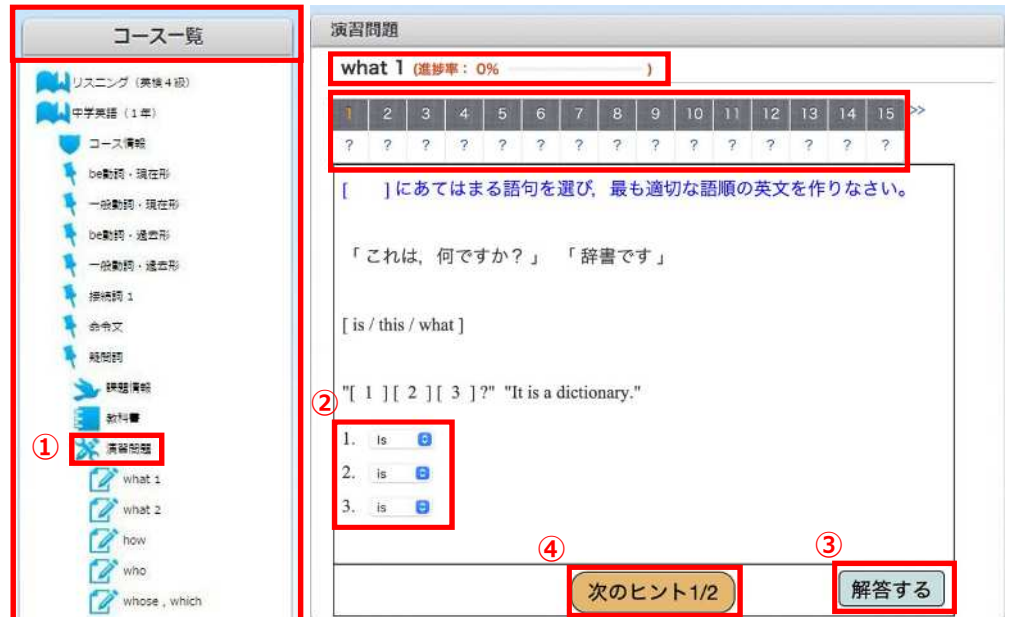

#### **6.7.** *社会の演習* **※社会の「教科書」はありません。**

- (1) *算数や理科などの使い方と同じように、画面左のコース一覧から、学習する演習の教材を クリックします*。
- (2) *① 基礎編ではこのような文字が表示されているボックスをクリックすると、矢印が指し*て いる赤い四角の中になる図のように選択肢が出てくるので、正解だと思うものを選ん でください。標準編の場合は、正解をキーボードで入力してください。
	- ② *解答を入力したら、【解答する】ボタンを押します。* **※正解した後の画面にも「ヒント」が表示されていますが、これはシステムの都合上表示されるもの ですので、「ヒント」を押しても表示は変わりません。ご 了 承** りょうしょう **ください。**
	- ③ *わからないときは、【次のヒント】ボタンを押しましょう。問題のヒントが表示されます。*
	- ④ *ヒントを見て理解できたら、【次の問題へ】ボタンで次の問題に進みましょう。*
	- ⑤ *正解すると "***︖***" が "***○***" に変わります。*
		- (ヒントを見て正解すると"△"、不正解だと"×"になります)
	- ⑥ *問題をどれだけ正解したかがわかります。全問正解の場合は、"進捗率100%"と表示さ れます。解けなかった問題や不正解の問題も、繰り返し解答することができますので、 全部の問題を ○ にして100%になるようにしましょう。*

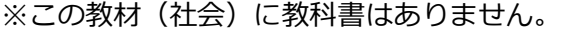

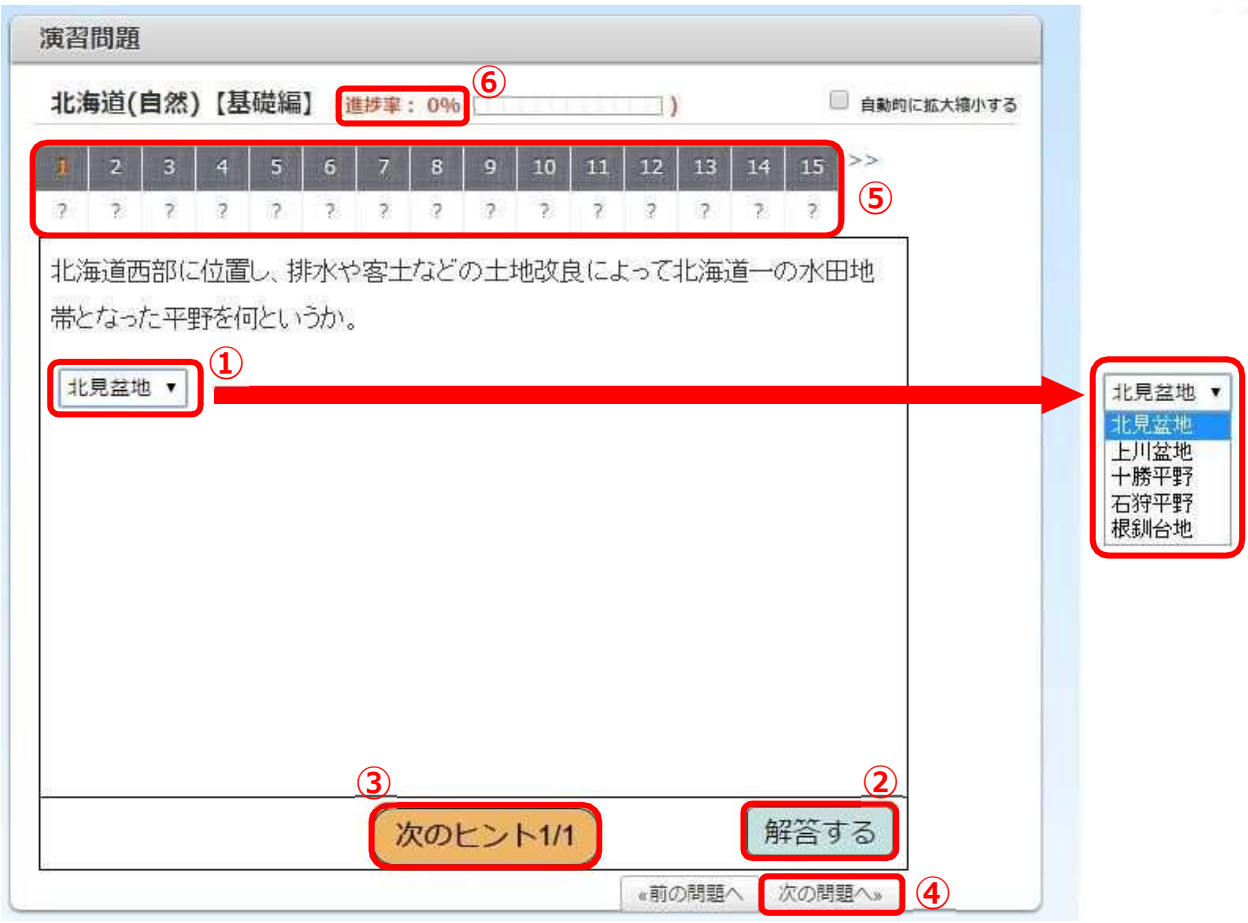

#### **6.8.** *リスニングの演習* **※リスニングの「教科書」はありません。**

- *▼ 算数や理科などの使い方と同じように、画面左のコース一覧から、学習したい演習の 教材 をクリックします。*
	- *① このボタンを押すと、問題文が音声で流れます。*
	- *② 問題文の音声が終わると、時計が進み始めます。*
	- *③ 時計が一周する前(*10 *秒以内)に、③*(1)*をクリックして正解だと思う番号を選んで ③*(2)*の 【解答する】 を押してください。*

*(*10 *秒を過ぎても解答できますが、*10 *秒以内の解答を目指してみてください)*

*④ わからないときは、【次のヒント】ボタンを押しましょう。問題のヒントが表示されま*

*す。*

*⑤ 正解すると "***︖***" が "***○***" に変わります。*

*(ヒントを見て正解すると "***△***" 、不正解だと "***×***" になります)*

- *⑥ 問題をどれだけ正解したかがわかります。全問正解の場合は、 "進 しんち捗 ょく率 りつ* 100%*" と表示さ れます。解けなかった問題や不正解の問題も、繰り返し解答することができますの で、全部の問題を "***○***" にして* 100%*に*なるように*しましょう。*
- *⑦ 【次のボタン】で次の問題に進むことができます。*

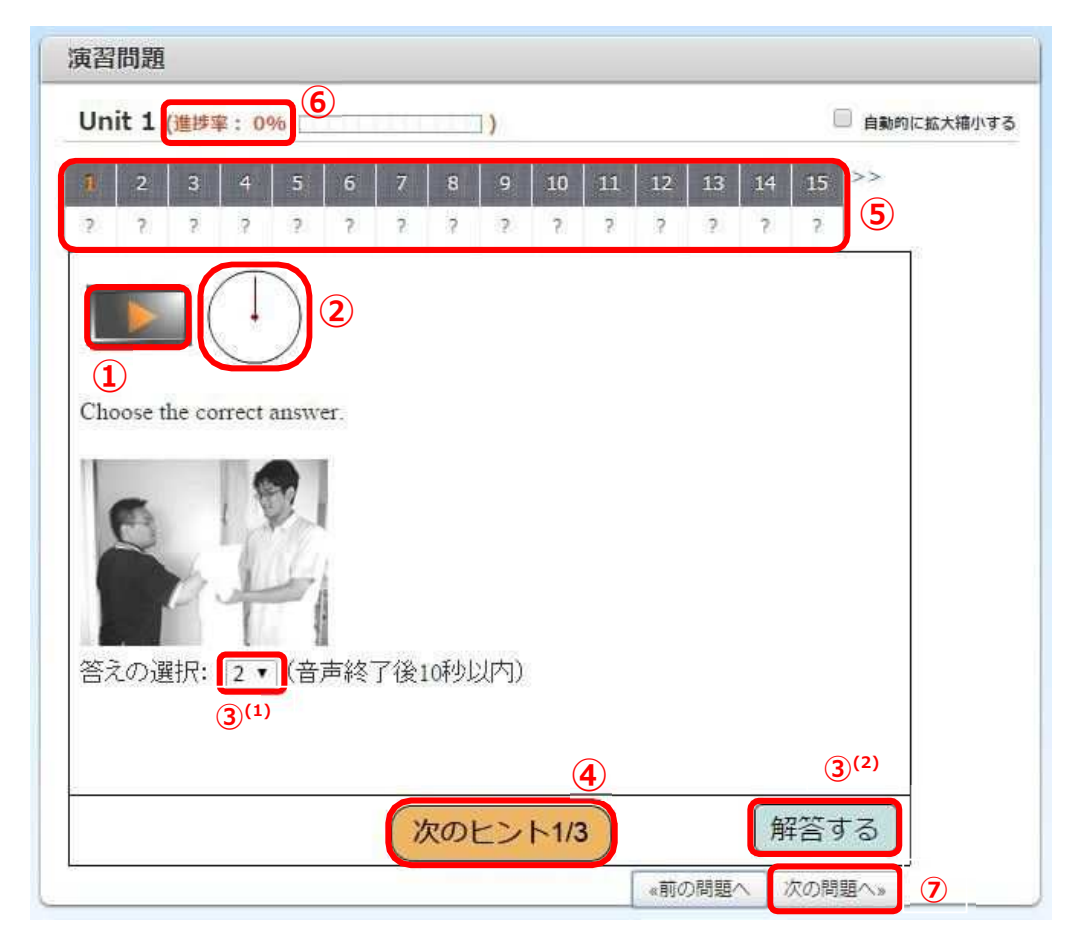

### 7.*学習状況*

*学習状況は、いつ勉強したのか、どのくらい問題を解いたのか、どのくらい正解したのか、どの くらい間違ったのかが詳* くわ *しくわかるようになっています。*

*これを見て、勉強*時間*や苦手科目の克服などに役立ててください。*

*▼ トップメニューの***コース***をクリックすると、下に「コース一覧」、「学習状況」、「個人コース」、*

*「個人コース学習状況」、「コースランキング」が表示されますので、***「学習状況」***をクリックし ます。*

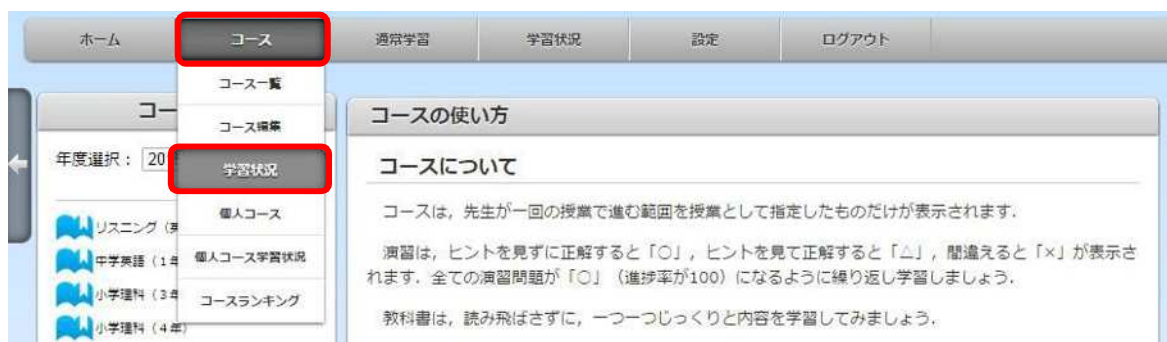

*▼画面左にコースに登録されている教材名が表示されるので、そこをクリックすると、その 教 材の学習状況が表示されます。*

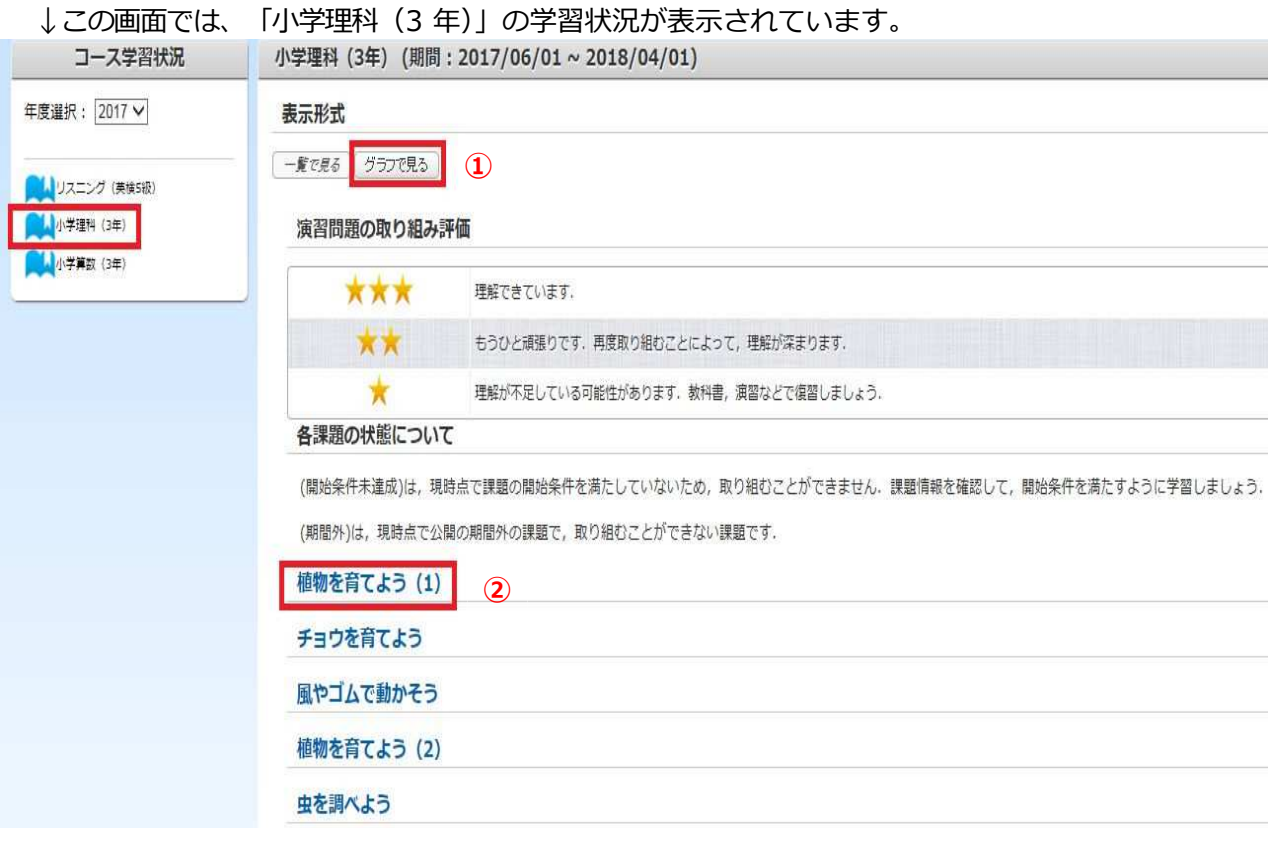

- *「グラフで見る」をクリックすると、学習時間をグラフで見ることができます。*  $\Omega$
- ② *「植物を育てよう*(1)*」などの授業名をクリックすると、それぞれの授業の詳しい学習 状況を見ることができます。*
- *▼ 前のページの①「グラフで見る」をクリックすると、下のようなグラフが表示されます。 上のグラフでは授業(「植物を育てよう*(1)*」々「チョウを育てよう」など)ごとの進捗率を、 下のグラフでは授業ごとのその日の学習時間を見ることができます。*
	- *(A) このグラフは、*1 *番目の授業「植物を育てよう*(1)*」の学習状況を表しています。*
	- *(B) このグラフは、5番目の授業「虫を調べよう」の学習状況を表しています。*
	- *(C) グラフの***青色は「教科書」の学習時間***、***緑色は「演習」の学習時間***を表していま す。上のグラフと同じように授業ごとの学習状況を見ることができます。*
	- *グラフを見た後は、*(D)*「一覧で見る」をクリックすると前の画面に戻ります。*

※グラフは平成27度の実施状況です。

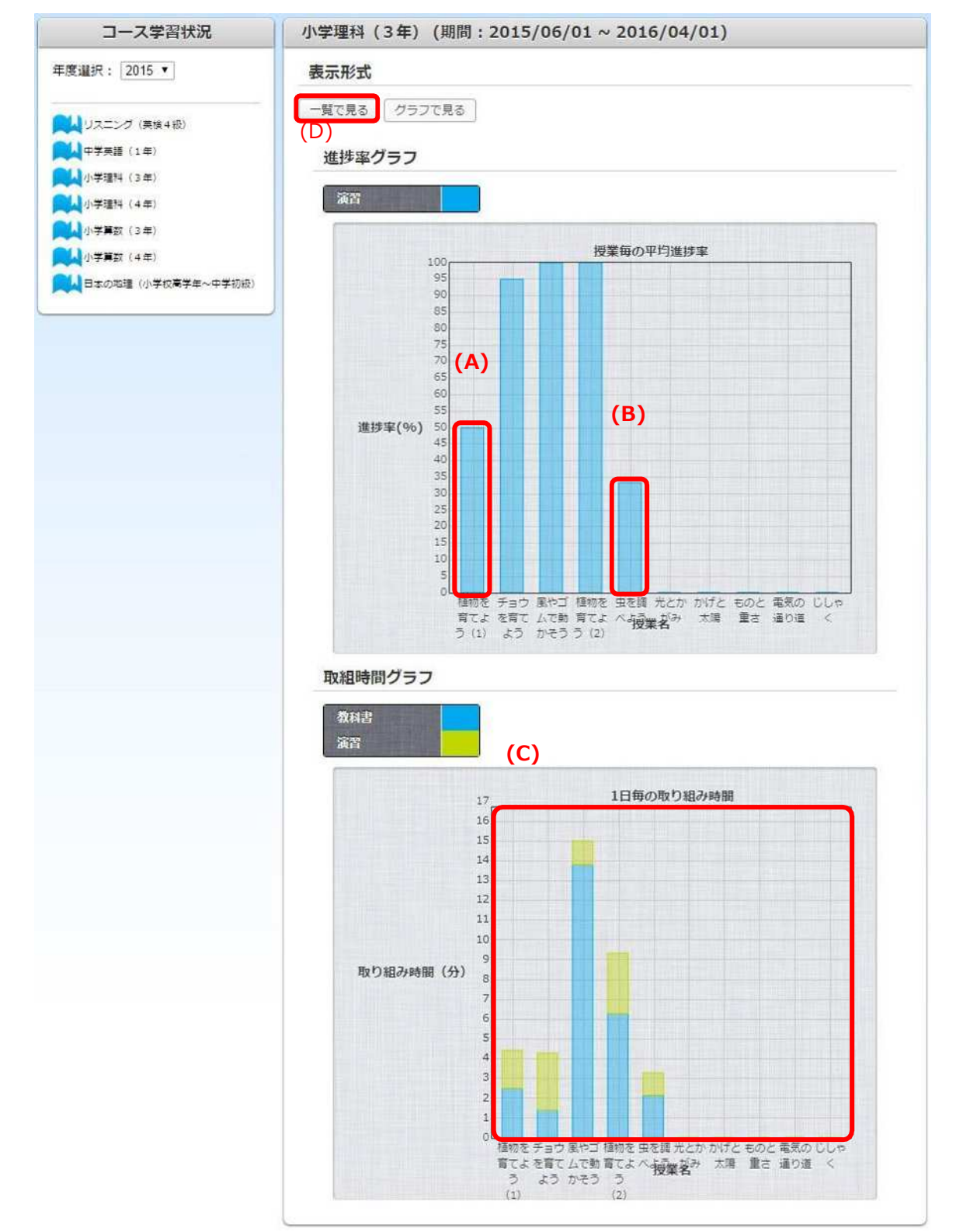

▼ 13ページの②(授業名)をクリックすると、教科書の閲<mark>覧回数(見た回数)と閲覧時</mark> *間(見た時間)、演習の進捗率、正解数、不正解数、ヒントを見た回数、演習の取組時間、 評価が表示されます。*

#### 植物を育てよう (1)

教科書

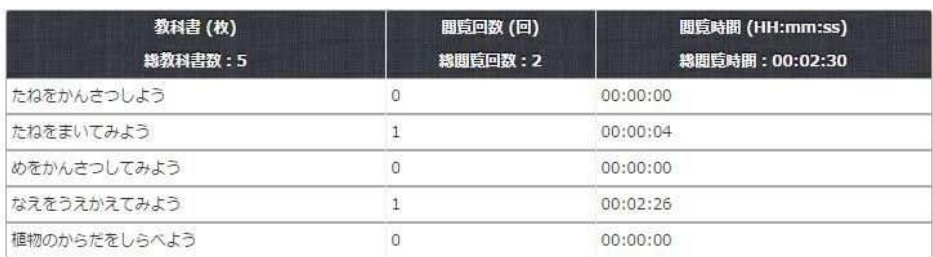

演習

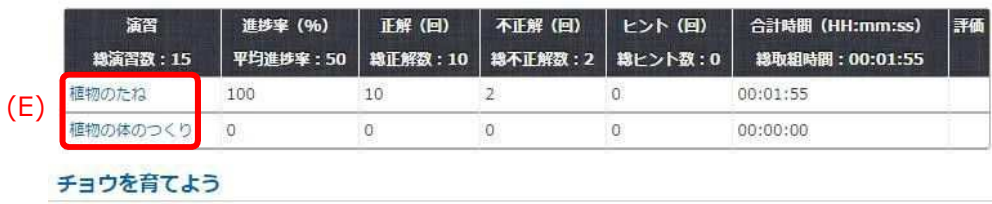

風やゴムで動かそう

植物を育てよう (2)

- *▼ 上の図の演習* (E) *をクリックすると、さらに詳しい学習状況が表示されます。*
	- *① 「植物のたね」の1問目の問題は、1回正解、*1 *回不正解、*0 *回ヒントを見たという ことがわかります。*
	- *② それぞれの問題を解くと、★の数で評価されるようになっています。*

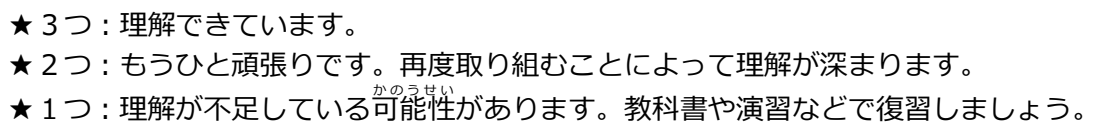

演習

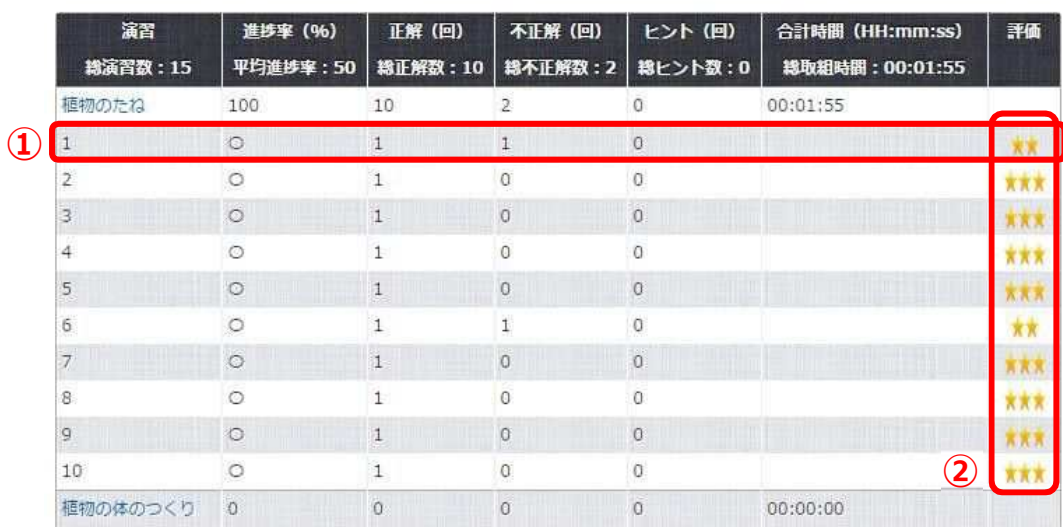

## 8.*ログアウト*

e *ラーニングでの学習が終わったら、必ずログアウトをして終了しましょう。*

*▼ トップメニューから「***ログアウト***」をクリックします。*

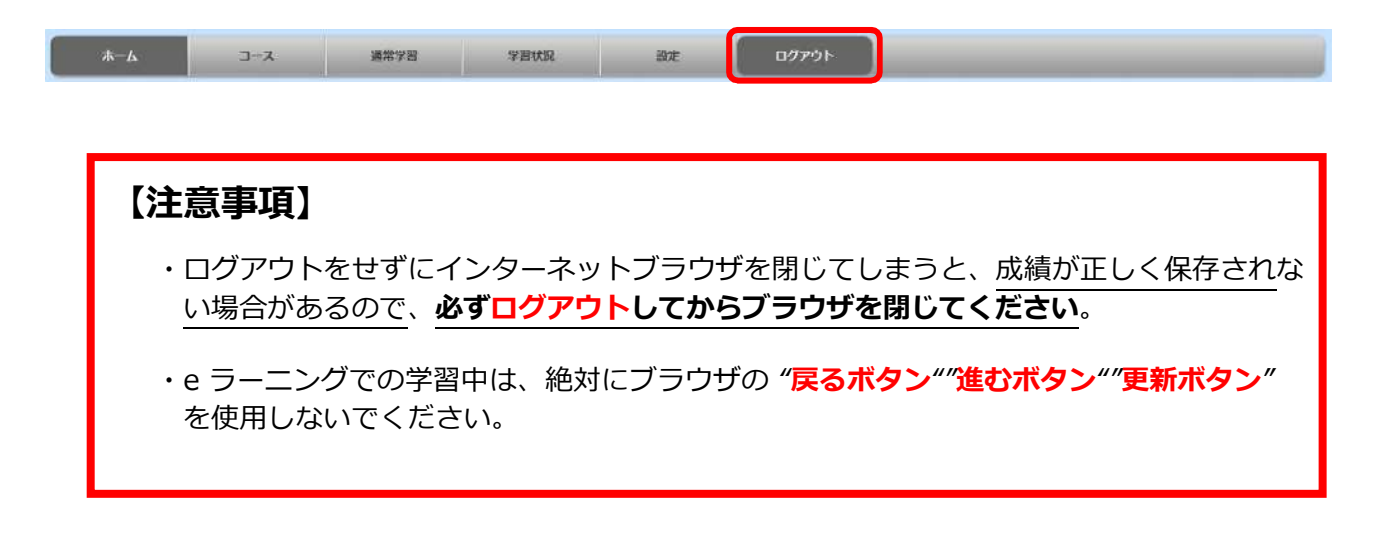

#### 9.*(応用編* おうようへん *)選択 したコース以外の教材を学習する方法* せんたく

## **※選択したコース以外の教材を学習した場合の進捗率は、年度終了時に行う「 表 彰 状** ひょうしょうじょう **の** 授与」のための判定対象とはなりません。 ご注意ください。

- ① *トップメニューの***「通常学習」***をクリックすると、下に「教科書」、「演習」、「テスト」、 「検索」が表示されます。*
- ② **「教科書」***をクリックすると、選択したコース以外の教材を学習することができます。*
- ③ **「演習」***をクリックすると、選択したコース以外の演習問題を解くことができます。*

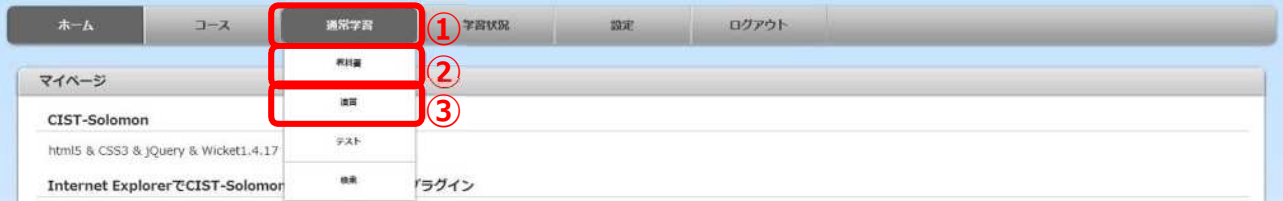

10.*(応用編)すべての学習 状 況* じょうきょう *を知る方法*

*皆さんが選択したコースの学習状況は、「7.学習状況」で説明しました。コース以外の教材を 学習した場合も学習状況を確認することができます。*

*▼ トップメニューの***学習状況***をクリックすると、下に「活動* かつどう *履歴* り れ き *」、「テスト」が表示されます の で、***「活動履歴」***をクリックします。*

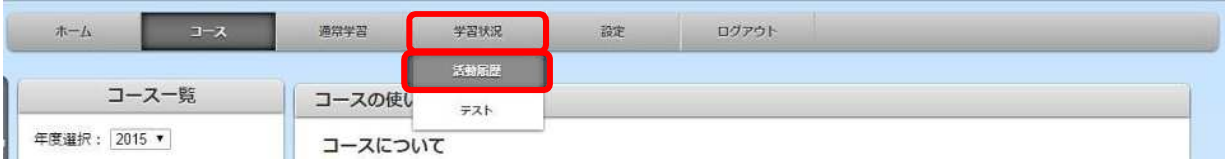

*▼画面中央に活動履歴(学習した内容や時間)が表示され、今日、どんな教科書や演習問題を ど のくらいの時間勉強したのかが表示されます。*

**ここで表示される学習状況は、皆さんが選択したコースの学習状況と、コース以外に学習 した全て** す べ て **の学習状況が表示されます。**

- ① *クリックすると、*1 *ヶ月単位で活動履歴が表示され、何日にどんな教科書や演習問題 をどれだけ学習したのかがわかります。*
- ② *学習した日は、画面左のカレンダーの数字が青色になっています。この場合は、6月 1*7*日が青色になっていますので、そこをクリックします。*

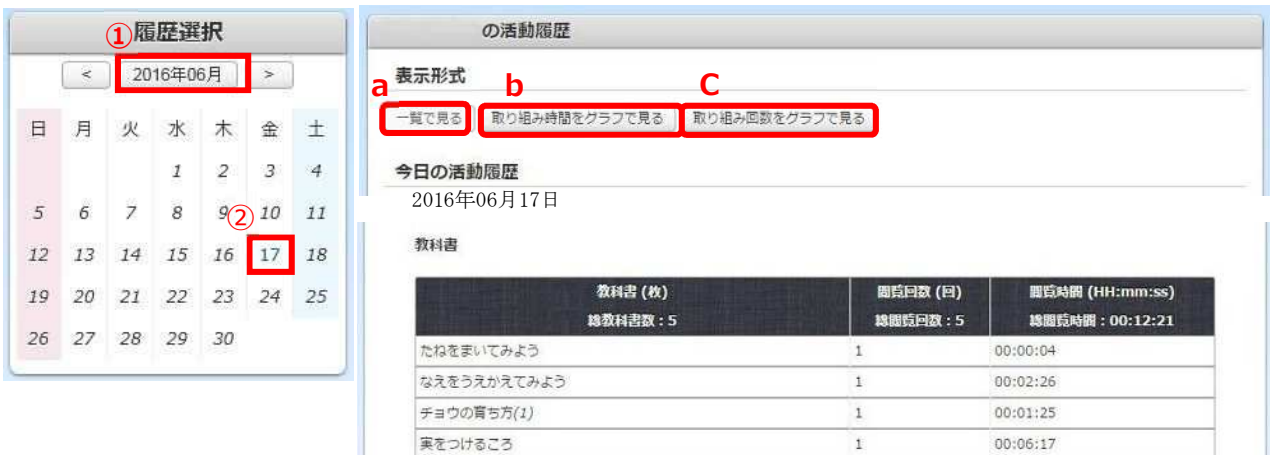

 $\mathbf 1$ 

00:02:09

こん虫のからだにあるものの名前をおぼえよう

▼2をクリックすると、その日の活動履歴として「教科書」と「演習」の学習状況が表示され、 演 習の名前をクリックすると、もっと詳しい学習状況が表示されます。 操作方法については、「7.学習状況」で説明した内容と同じです。13ページを見てください。

### **2016年06月17日の活動状況**

2016年6月17日

教科書

![](_page_18_Picture_32.jpeg)

#### 演習

![](_page_18_Picture_33.jpeg)

*▼ 1*7*ページの b をクリックすると、取り組み時間のグラフが表示されます。*

カ*レンダーで月を選んで(1*7*ページ①)から b をクリックすると、その月の何日に何時間 学習したかを見ることができます。*

*特定の日を選んで(1*7*ページ②)から b をクリックすると、その日の何時にどれだけ学習 したかを見ることができます。*

#### *グラフの 色は教科書に取り組んだ時間、 色は演習に取り組んだ時間です。*

![](_page_19_Figure_5.jpeg)

*▼ 1*7*ページの c をクリックすると、取り組み回数のグラフが表示されます。 上と同じように、カレンダーで月や日にちを選んでから c をクリックすることで、その月、 その日の取り組み回数を見ることができます。*

*またこのグラフでは、「教科書」「演習」に取り組んだ詳しい内容もわかります。*

- *(1) 教科書︓教科書を見た回数がわかります*
- *(2) 演習(正解)︓演習問題で正解した回数がわかります。*
- *(3) 演習(不正解)︓演習問題で不正解だった回数がわかります。*

*(4) 演習(ヒント)︓演習問題で「ヒント」ボタンを押した回数がわかります。*

![](_page_19_Figure_12.jpeg)

#### **●e カレッジに関する問い合わせ** *千歳市教育委員会 学校教育課学校教育 係* TEL: 0123 -24–0839

**●e ラーニングシステムの使用上の問題・操作に関する問い合わせ** *公立千歳科学技術大学 教育連携・研究支援課* e- mail: renkei@ photon. chitose. ac.jp